# 在RV160和RV260上配置VLAN設定

#### 目標

本文檔的目的是向您展示如何在RV160和RV260上配置IPv4虛擬區域網(VLAN)設定。

## 簡介

VLAN允許您對區域網(LAN)進行邏輯分段,使其成為不同的廣播域。在敏感資料可能在網路上廣播 的情況下,可以建立VLAN,通過將廣播指定到特定VLAN來增強安全性。只有屬於VLAN的使用者 才能訪問和操作該VLAN上的資料。VLAN還可用於通過將廣播和組播傳送到不必要目的地的需要降 低來提高效能。您可以建立VLAN,但只有將VLAN手動或動態連線到至少一個連線埠時,這才會生 效。連線埠必須始終屬於一個或多個VLAN。

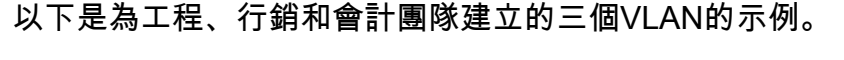

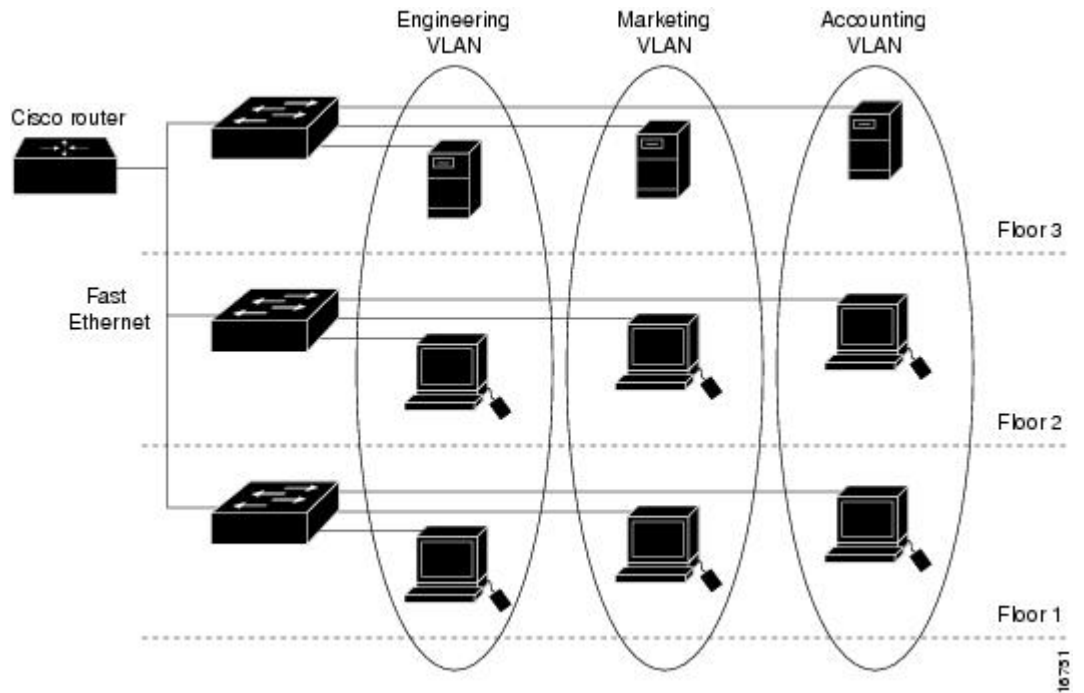

#### 適用裝置

- $\cdot$  RV160
- $\cdot$  RV260

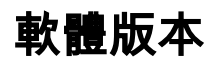

● 1.0.00.13

#### VLAN配置

步驟1.登入到路由器的圖形使用者介面(GUI)。

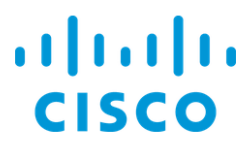

# Router

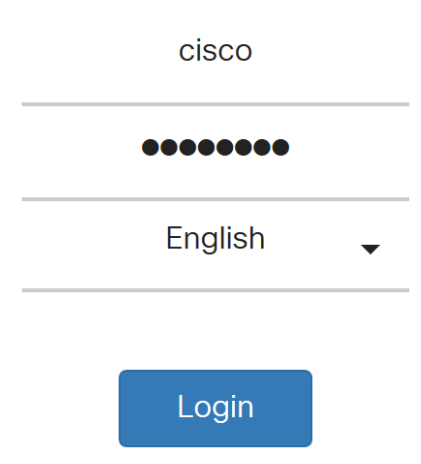

©2018 Cisco Systems, Inc. All Rights Reserved.

Cisco, the Cisco Logo, and the Cisco Systems are registered trademarks or trademarks of Cisco Systems, Inc. and/or its affiliates in the United States and certain other countries.

步驟2.導覽至LAN > VLAN Settings。

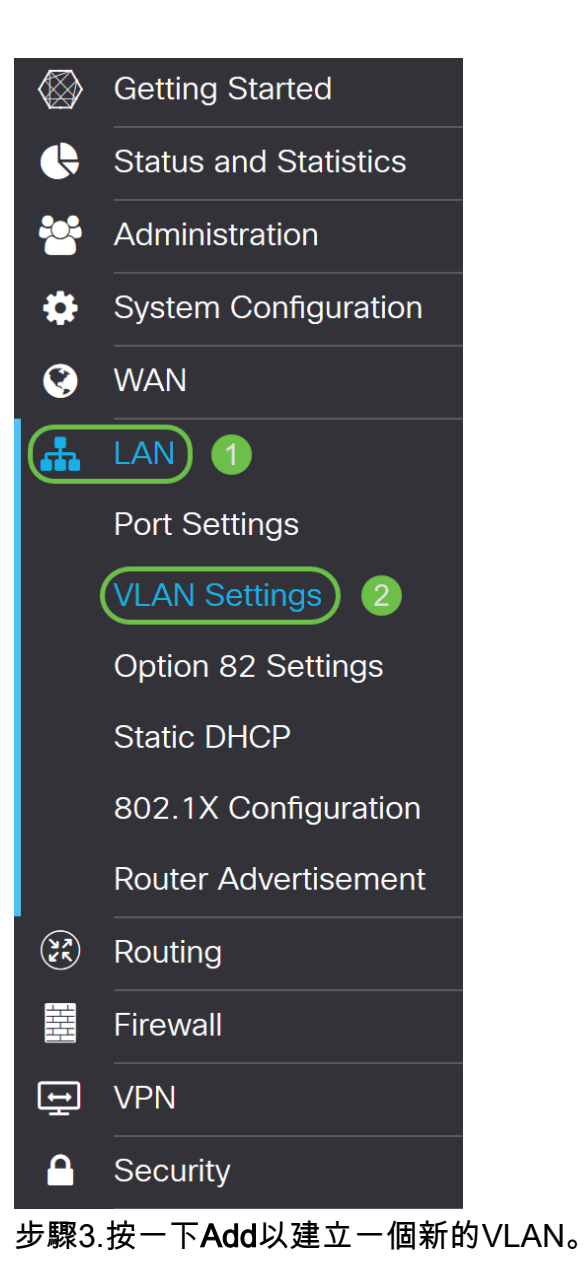

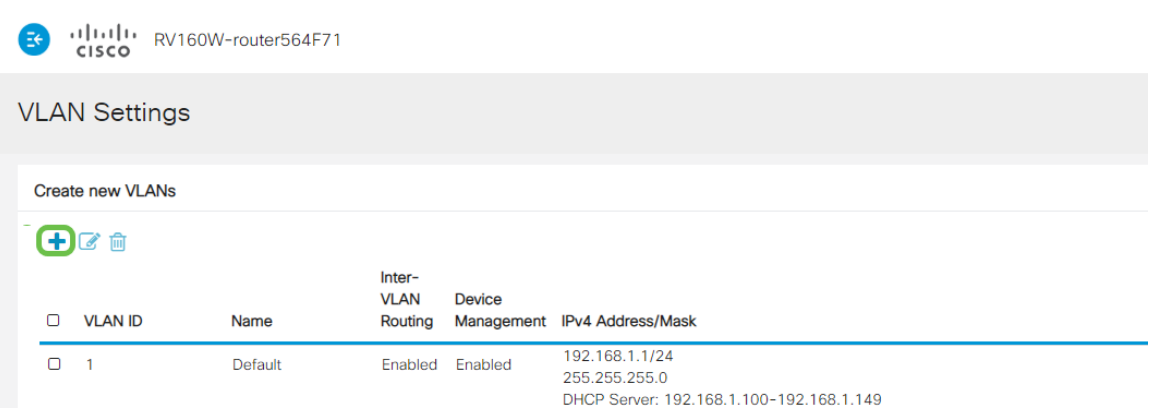

步驟4.輸入您要建立的VLAN ID及其名稱。VLAN ID的範圍為1到4093。

我們輸入200作為VLAN ID,輸入Engineering作為VLAN的名稱。

| البالينا إيت<br>RV160W-router564F71<br>Ξŧ<br><b>CISCO</b> |                      |             |                                  |               |                                                      |                                                                          |     |      |  |  |  |  |  |
|-----------------------------------------------------------|----------------------|-------------|----------------------------------|---------------|------------------------------------------------------|--------------------------------------------------------------------------|-----|------|--|--|--|--|--|
|                                                           | <b>VLAN Settings</b> |             |                                  |               |                                                      |                                                                          |     |      |  |  |  |  |  |
| <b>Create new VLANs</b>                                   |                      |             |                                  |               |                                                      |                                                                          |     |      |  |  |  |  |  |
|                                                           | 十乙自                  |             |                                  |               |                                                      |                                                                          |     |      |  |  |  |  |  |
| $\Box$                                                    | <b>VLAN ID</b>       | Name        | Inter-<br><b>VLAN</b><br>Routing | <b>Device</b> | Management IPv4 Address/Mask                         |                                                                          |     |      |  |  |  |  |  |
| $\Box$                                                    | $\overline{1}$       | Default     | Enabled                          | Enabled       | 192.168.1.1/24<br>255.255.255.0                      | DHCP Server: 192.168.1.100-192.168.1.149                                 |     |      |  |  |  |  |  |
| $\Box$                                                    | 200                  | Engineering | $\Box$                           | $\Box$        | IP Address:<br>Subnet Mask:<br>DHCP Type:            | 192.168.2.1<br>255.255.255.0<br>O Disabled<br><b>O</b> Server<br>O Relay | 124 |      |  |  |  |  |  |
|                                                           |                      |             |                                  |               | Lease Time: $\bigcirc$<br>Range Start:<br>Range End: | 1440<br>192.168.2.100<br>192.168.2.149                                   |     | min. |  |  |  |  |  |

步驟5. 取消選中Inter-VLAN Routing和Device Management的Enabled框。

VLAN間路由 用於將資料包從一個VLAN路由到另一個VLAN。一般來說,不建議這樣做,因為這會 使VLAN安全性降低。有時VLAN可能需要在彼此之間路由。如果是這種情況,請參閱具有目標 ACL限制[的RV34x路由器上的VLAN間路由以](/content/en/us/support/docs/smb/routers/cisco-rv-series-small-business-routers/1393-Inter-VLAN-Routing-with-Targeted-ACL-Restrictions.html)瞭解更多資訊。

裝置管理 是允許您使用瀏覽器從VLAN登入到裝置GUI並管理裝置的軟體。

在本例中,我們沒有啟用VLAN間路由或裝置管理來確保VLAN更安全。

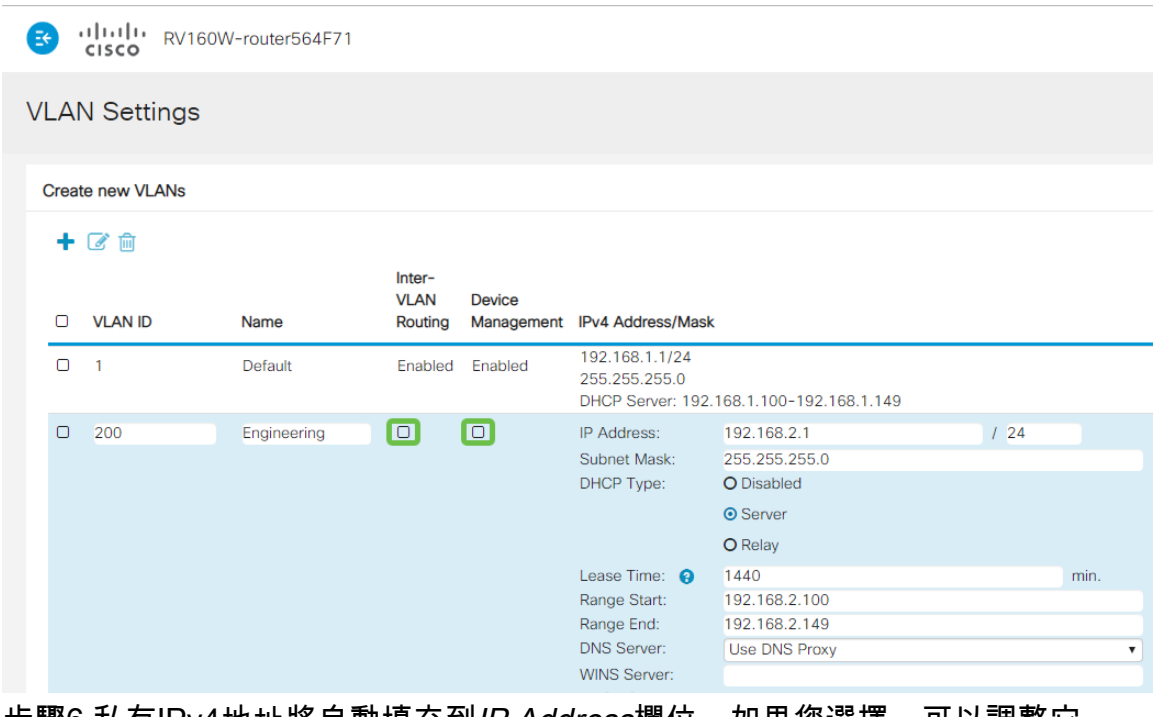

步驟6.私有IPv4地址將自動填充到IP Address欄位。如果您選擇,可以調整它。

| E      | CISCO                   |             |                                  |                             |                                                                                                   |                                                                          |      |           |
|--------|-------------------------|-------------|----------------------------------|-----------------------------|---------------------------------------------------------------------------------------------------|--------------------------------------------------------------------------|------|-----------|
|        | <b>VLAN Settings</b>    |             |                                  |                             |                                                                                                   |                                                                          |      |           |
|        | <b>Create new VLANs</b> |             |                                  |                             |                                                                                                   |                                                                          |      |           |
|        | 十区面                     |             |                                  |                             |                                                                                                   |                                                                          |      |           |
| $\Box$ | <b>VLAN ID</b>          | Name        | Inter-<br><b>VLAN</b><br>Routing | <b>Device</b><br>Management | <b>IPv4 Address/Mask</b>                                                                          |                                                                          |      |           |
| $\Box$ | $\overline{1}$          | Default     | Enabled                          | Enabled                     | 192.168.1.1/24<br>255.255.255.0                                                                   | DHCP Server: 192.168.1.100-192.168.1.149                                 |      |           |
| $\Box$ | 200                     | Engineering | $\Box$                           | $\Box$                      | IP Address:<br>Subnet Mask:<br>DHCP Type:                                                         | 192.168.2.1<br>255.255.255.0<br>O Disabled<br><b>O</b> Server<br>O Relay | 1/24 |           |
|        |                         |             |                                  |                             | Lease Time: $\bigcirc$<br>Range Start:<br>Range End:<br><b>DNS Server:</b><br><b>WINS Server:</b> | 1440<br>192.168.2.100<br>192.168.2.149<br><b>Use DNS Proxy</b>           |      | min.<br>4 |

步驟7. Subnet Mask下的子網掩碼將自動填充。如果您進行更改,將自動調整該欄位。

在本演示中,我們將子網掩碼保留為255.255.255.0或/24。

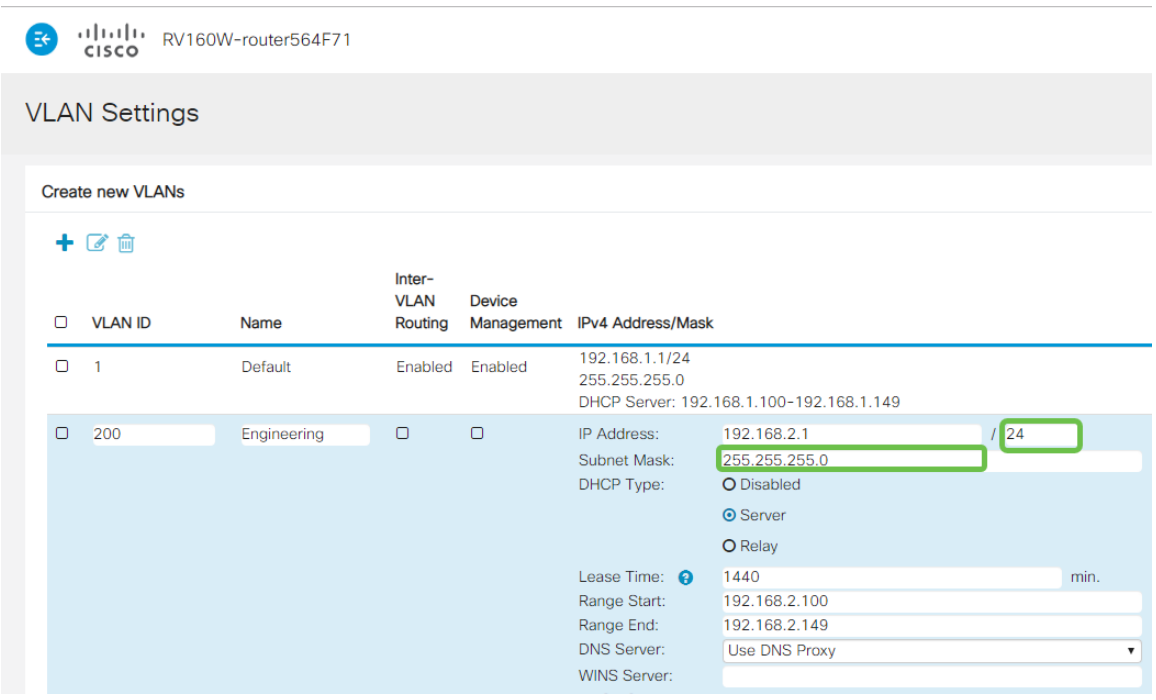

步驟8.選擇動態主機配置協定(DHCP)型別。以下選項是:

Disabled — 禁用VLAN上的DHCP IPv4伺服器。建議在測試環境中執行此操作。在這種情況下,需 要手動配置所有IP地址,並且所有通訊均為內部通訊。

Server — 這是最常用的選項。

- 租用時間 輸入時間值5到43,200分鐘。預設值為1440分鐘(等於24小時)。
- 範圍開始和範圍結束 輸入可以動態分配的IP地址的範圍開始和結束。
- DNS Server 選擇以使用DNS伺服器作為代理,或從下拉選單的ISP中選擇。
- WINS服務器 輸入WINS伺服器名稱。
- DHCP選項:
- 選項66 輸入TFTP伺服器的IP地址。
- 選項150 輸入TFTP伺服器清單的IP地址。
- •選項67 輸入配置檔名。
- Relay 輸入遠端DHCP伺服器IPv4地址以配置DHCP中繼代理。這是一個更高級的配置。

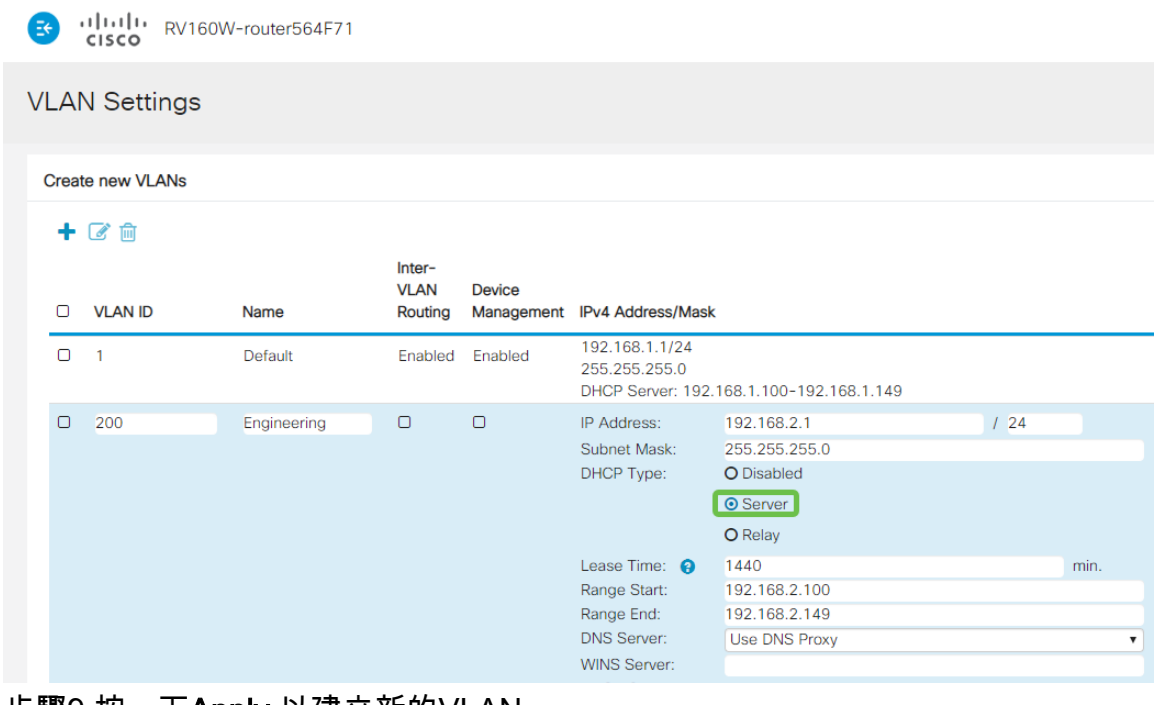

步驟9.按一下Apply 以建立新的VLAN。

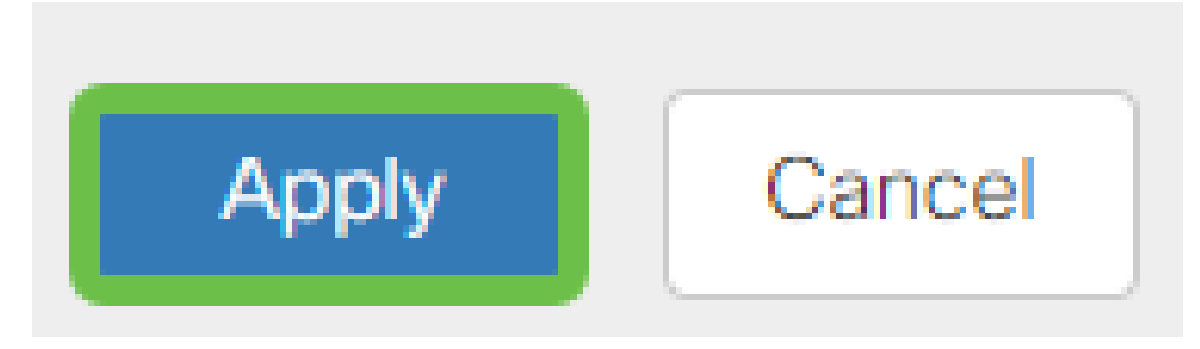

### 為埠分配VLAN

在RV160或RV260上可以配置16個VLAN,其中一個VLAN用於廣域網(WAN)。不應包含在連線埠上 的VLAN應排除。這會將該連線埠上的流量專門保留給使用者特別指定的VLAN/VLAN。這被認為是 一種最佳做法。

埠可以設定為接入埠或中繼埠:

- 接入埠 分配了一個VLAN。*傳送未*標籤的訊框。
- 中繼埠 可以承載多個VLAN。802.1q。「中繼」允許本徵VLAN未標*記*。不應包含在中繼上 的VLAN應排除在內。
- 一個VLAN分配了自己的埠:
	- 視為接入埠。
	- 分配到此埠的VLAN應標籤為Untagged。
	- 該埠的所有其他VLAN都應標籤為Excluded。

兩個或多個VLAN共用一個連線埠:

- 被視為中繼埠。
- 其中一個VLAN可以標籤為Untagged。
- 屬於Trunk埠的其他VLAN應標籤為Tagged。
- 不屬於中繼埠的VLAN應為該埠標籤為Excluded。

附註:在本示例中,沒有中繼。

步驟10.選擇*要編*輯的VLAN ID。按一下「Edit」。

在本範例中,我們選擇了VLAN 1和VLAN 200。

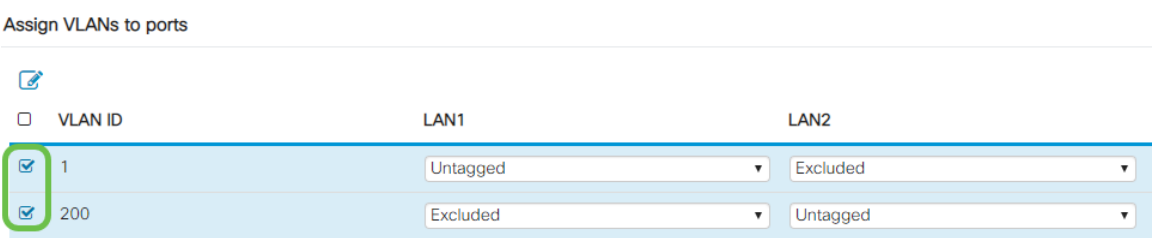

步驟11.按一下Edit將VLAN分配給LAN埠,並將每個設定指定為Tagged、Untagged或Excluded。

在本範例中,在LAN1上,我們將VLAN 1指派為Untagged,將VLAN 200指派為Excluded。對於 LAN2,我們已將VLAN 1分配為Excluded,並將VLAN 200分配為Untagged。

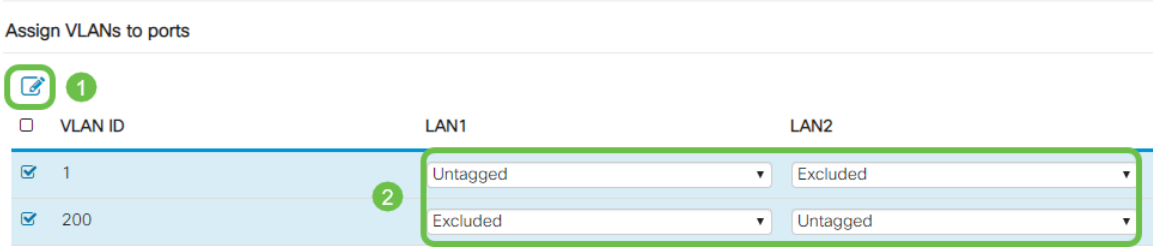

步驟12.按一下Apply 以儲存組態。

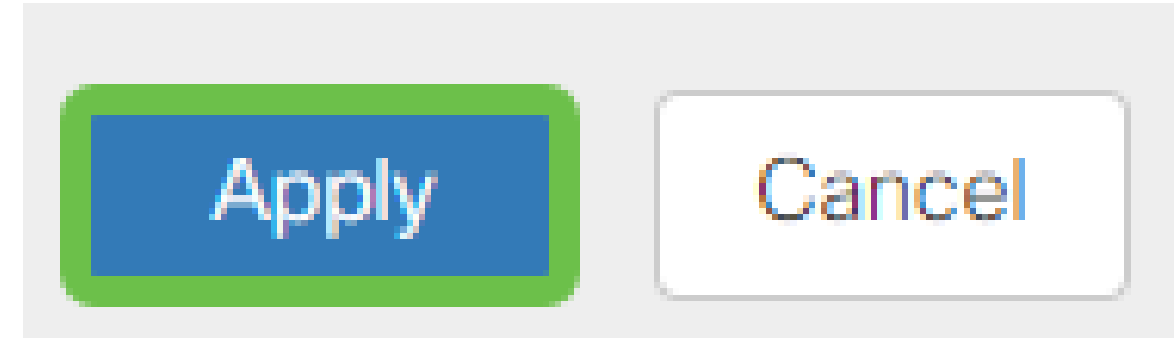

#### 結論

現在,您應該已經成功建立了一個新的VLAN,並將VLAN配置到RV160和RV260上的埠。重複此過 程以建立其他VLAN。